## Exchange Student Application Instructions

- 1. Begin by clicking the "Apply Now" button on the exchange website: [isss.umn.edu/students/exchange/apply](https://isss.umn.edu/students/exchange/apply)
- 2. Click on the "Apply Now" button in the bottom right corner of the page

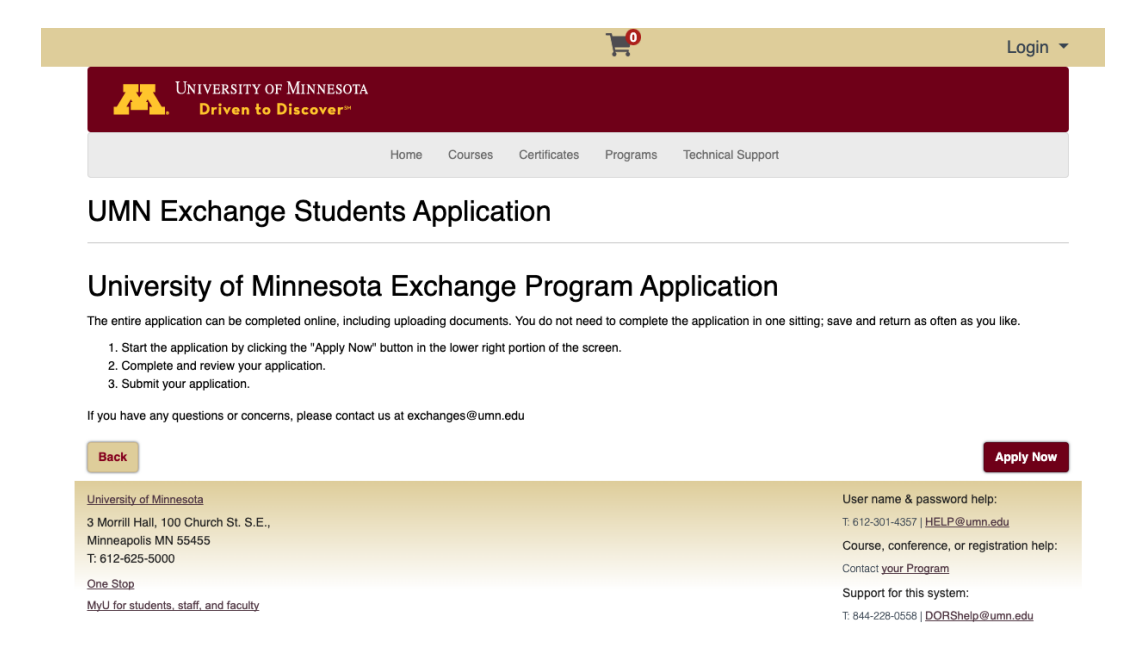

3. Select "I'm new to the University" to create a Guest Account

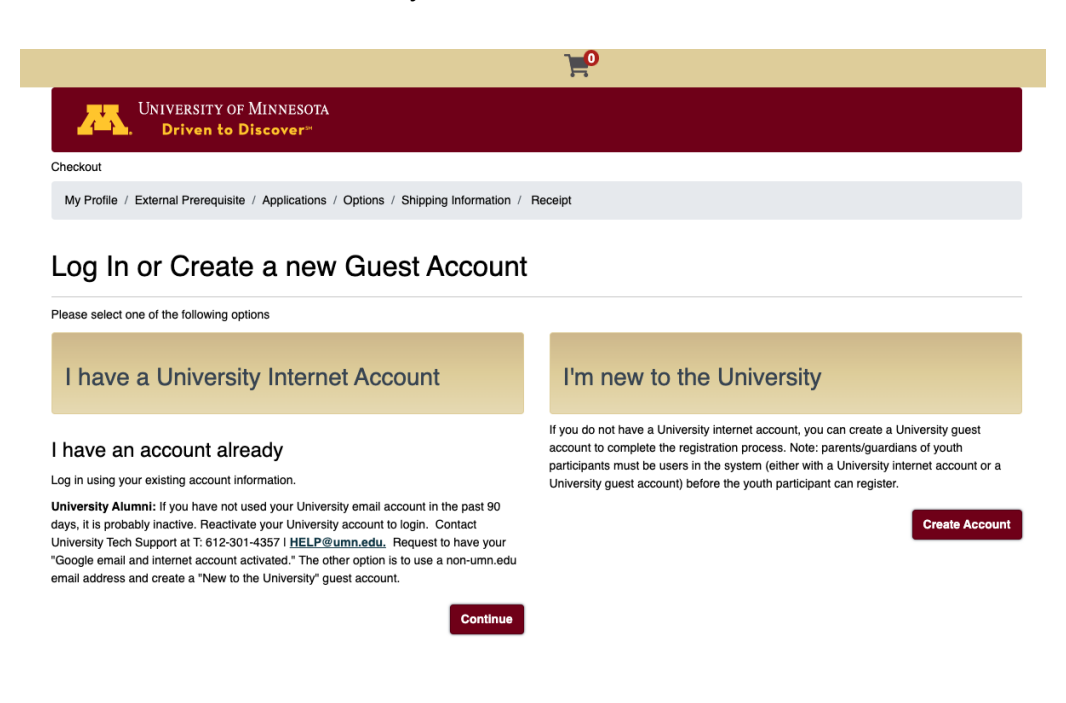

● Complete the Request Guest Account form *This is not the exchange program application, but it is required in order to complete the online application.*

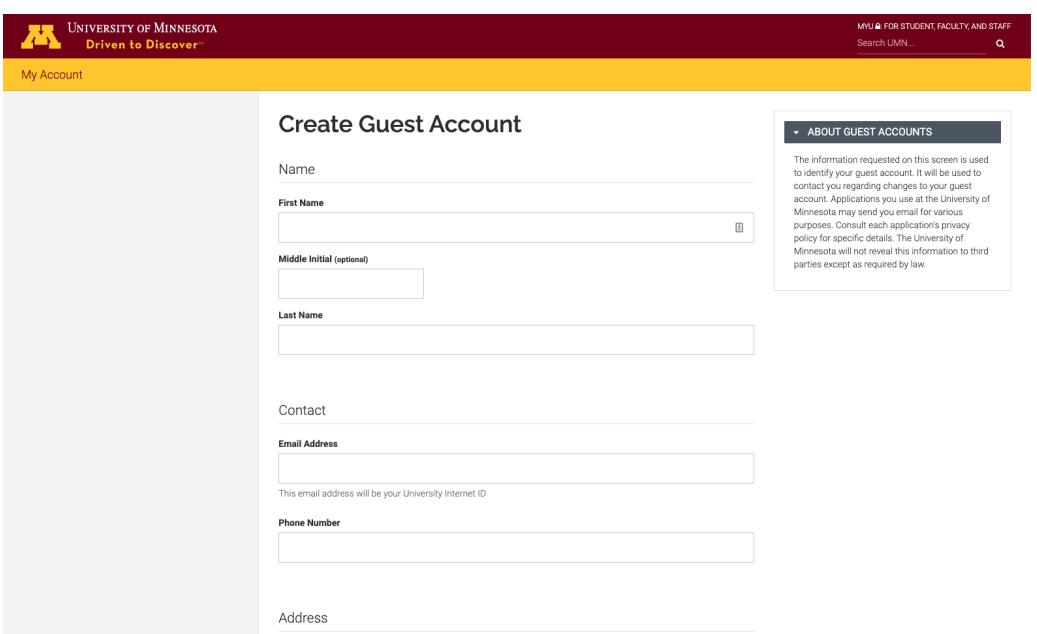

- Once the Guest Account request form has been completed, you will be prompted to sign in with your internet ID (your full email address used to create the account) and password (you created on the Guest Account request form)
- Complete the My Profile section
	- You only need to complete any of the sections marked with a \*
	- You do not need to complete the Employer Information section
	- Once all of the required sections are complete, click on the "Continue Checkout" button
- 4. From the My Applications page, click "Start"
- 5. Follow the instructions within the application.

Please note: the "Continue Checkout" button must be clicked upon completion of each page in order to progress to the next page.

Once all Documents have been uploaded, you may click "Submit Application"

6. When all required pages are complete, follow the "Click here to checkout" link

*If you have any questions or concerns, please contact [exchanges@umn.edu](mailto:exchanges@umn.edu).*